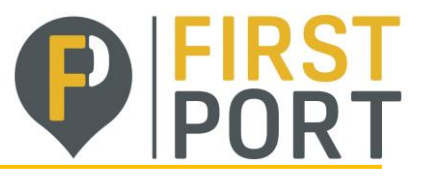

## **ACKNOWLEDGING & UPDATING A PURCHASE ORDER**

### **Acknowledging a Purchase Order**

Once a Purchase Order has been created, the first step is to acknowledge that you have received it. To do this, sign into the Coupa Supplier Portal (CSP) and click on 'Orders'.

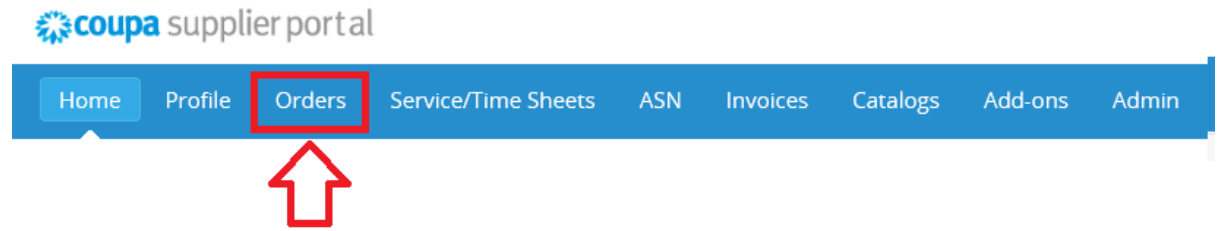

This screen will display a list of all open Purchase Orders. Click on the PO number you wish to acknowledge to open it.

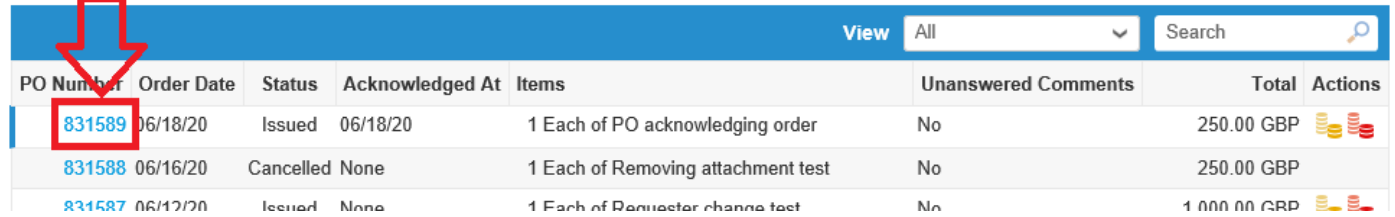

Tick the 'Acknowledged' box to update both the CSP and the FirstPort P2P portal.

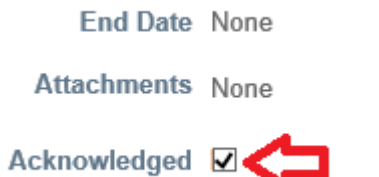

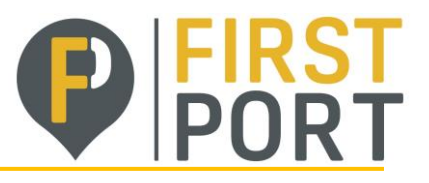

### **Updating a Purchase Order**

**Updating a purchase order gives visibility to both the Development/Property Manager and residents living on site. It is therefore important to keep purchase orders up to date. This will update CSP, P2P (for managers' visibility) and Your Property Online (YPO) (for residents' visibility)**

To update a purchase order, scroll down to the **'Lines'** section. The key fields to update are **'Status Update'** and **'Next Visit Date'**.

Click on the drop-down list and select the relevant 'Status Update' – Job Accepted, Job Rejected, etc. The 'Next Visit Date' will also need to be selected. This will either be the date you intend to visit or the date the work was carried out (if you are making the job as complete).

**Note!** *If the order is an annual/planned order, you will need to update the Next Visit Date after each visit*.

Add any additional comments in the *'*Status Comments' field, then click on '*save*' to finish updating the purchase order.

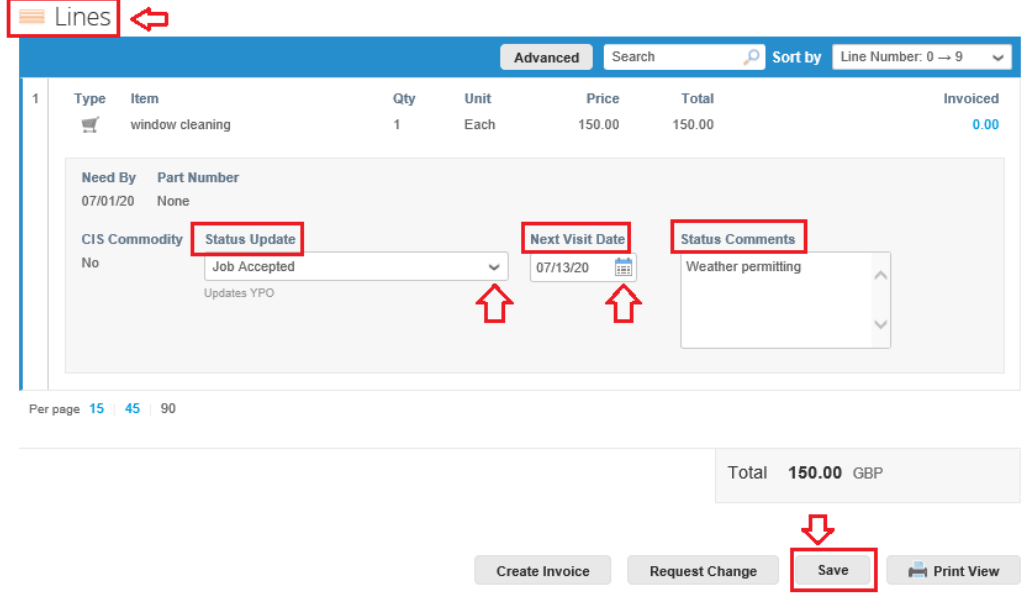

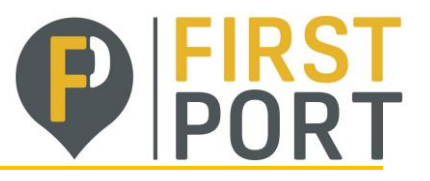

# **VERSION CONTROL**

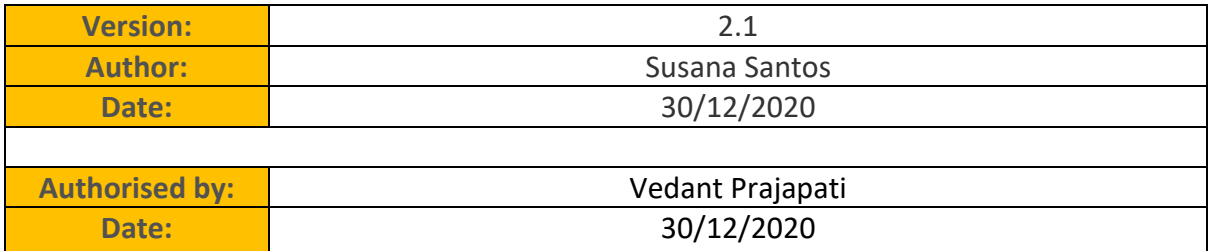

#### **Document Review**

The document will be reviewed annually to ensure the procedures remain accurate.

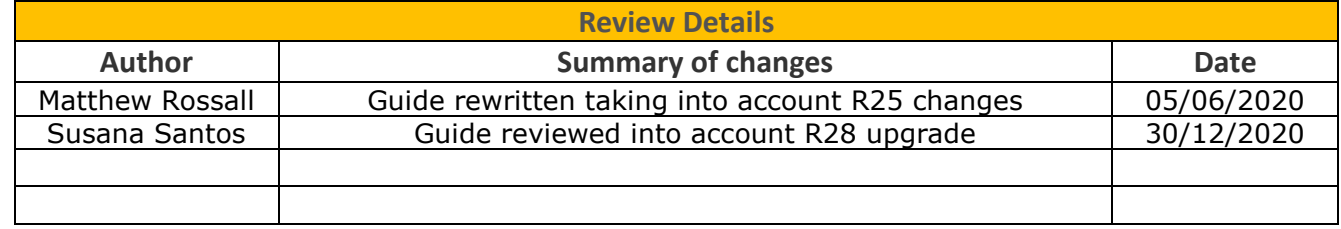